# **GUIDELINES**

# **Electronic Reporting for Ozone-Depleting Substances**

# **Part 3: Submitting ODS Data to EPA**

**May 2014**

If you have questions about electronic reporting, please contact:

**Mike James** Stratospheric Protection Division United States Environmental Protection Agency (202) 343-9192 james.mike@epa.gov

If further assistance is required specific to submitting files to EPA using CDX, please contact the CDX Helpdesk at **1-888-890-1995** or [helpdesk@epacdx.net.](mailto:helpdesk@epacdx.net)

# **Overview**

This document**, Submitting ODS Data to EPA,** is the third part of a comprehensive threepart guidance developed to assist stakeholders in submitting data electronically on ozonedepleting substances (ODS). In its entirety, the three-part guidance provides step-by-step instructions on:

- 1. Registering as a CDX User,
- 2. Preparing Data for Submission, and
- **3. Submitting ODS Data to EPA.**

Part 1 of the guidance details the steps required to register as a CDX user. The registration process is a one-time process that will need to be completed prior to submitting data electronically. Part 2 provides guidance on how to prepare data for submission. **Part 3 provides guidance on how to zip, upload, and submit files to EPA using CDX.** The remainder of this document focuses on Part 3.

Please note that there may be slight variations in screenshots or pop-ups encountered during the registration process due to the use of different operating systems and/or internet browsers. In addition, during this process, you *may* be asked to install software. If you receive a pop-up, you should install the software by following the steps in the pop-up.

If further assistance is required, please call the CDX Helpdesk at **1-888-890-1995**.

## **Chapter 2 Part 3. Submitting ODS Data to EPA**

# **A. Zipping Report Files**

**Note: There are many ways to create a zip file. The approach described in this guidance document is one of many possible approaches that can be used.**

#### **Step 1: Create a new folder on your desktop for your ODS submission.**

- Label the folder 'ODS Submission' or something similar.
- In this folder save all CSV files, electronic Excel forms, and required attachments for each report (see Part 2 of the guidance for details on required attachments). All of the files to be submitted for the reporting period should be included in one place.

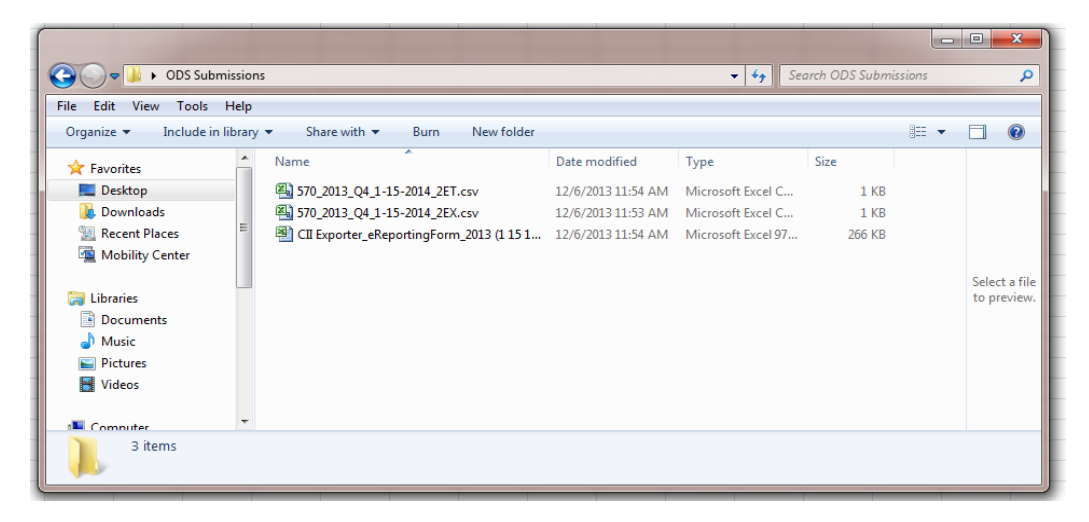

#### **Step 2: Create a zip file.**

- Highlight all items that you would like to include in your zip file.
- Select "File" -> "7-Zip" -> "Add to "[Your folder name].zip."

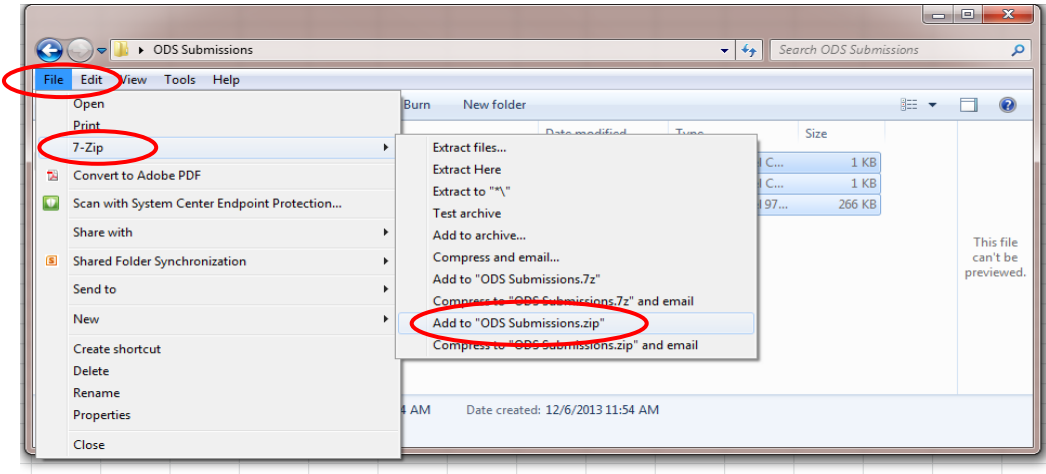

# **Step 3: View and rename folder, if desired.**

- A zip file within the folder should now appear.
- If you wish to change the name of the zip file, right click on the zip file, select "Rename," and enter the desired file name.

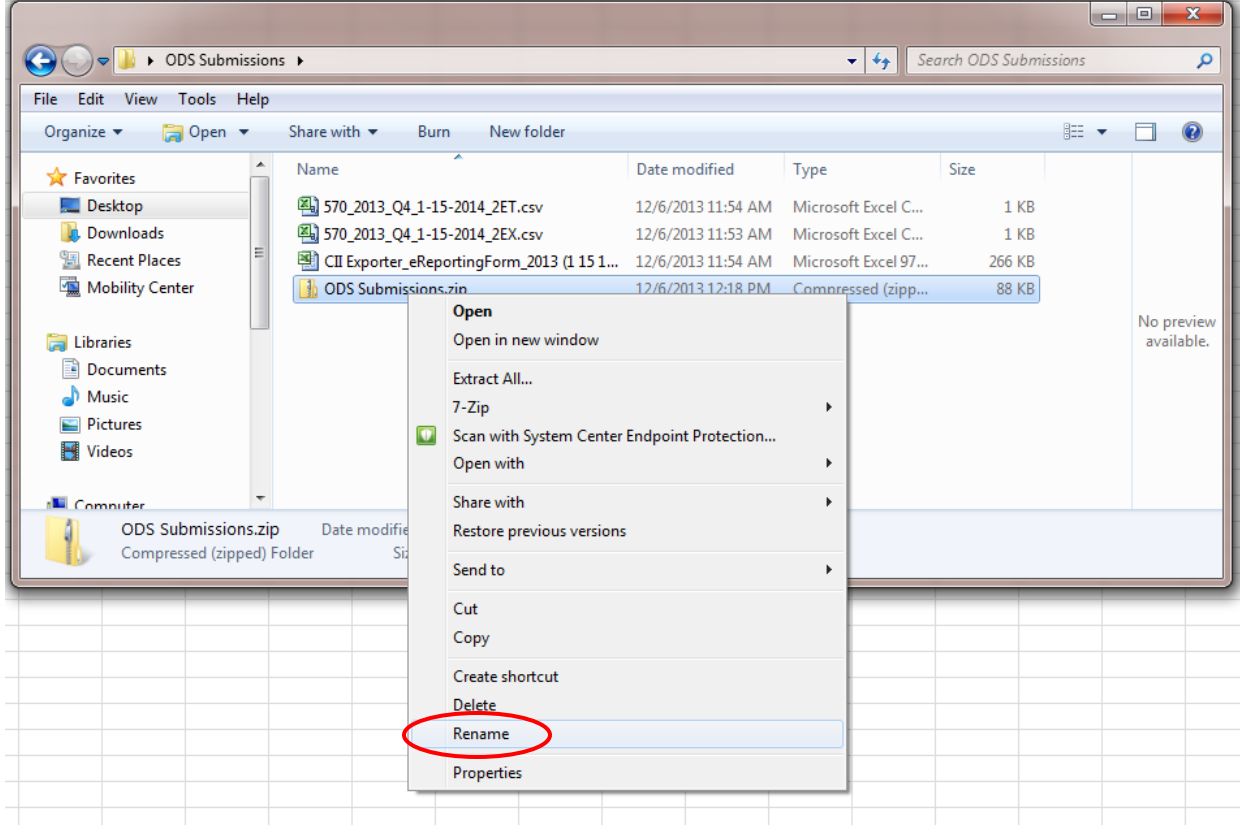

# **Step 4: Note the location of the zip file on your computer.**

- Document the name of the zip file and what reports are saved in the file. You will need to locate the file to upload it to CDX (see Part B).
- Open the zip file to ensure that the correct files are contained within the file. From the CDX interface, you will not be able to make changes to the content of the file.

# **B. Uploading Report Files to CDX**

# **Step 5: Login into CDX.**

• Visit [https://cdx.epa.gov/epa\\_home.asp](https://cdx.epa.gov/epa_home.asp) and enter your User ID and Password.

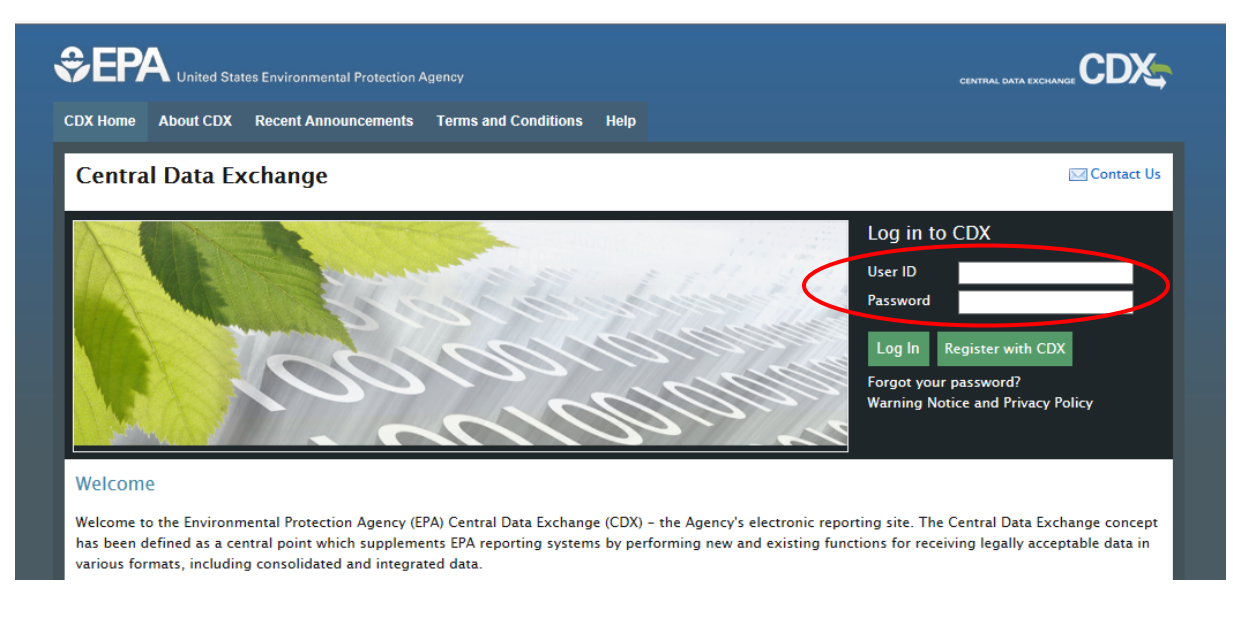

### **Step 6: Locate your ODS account.**

• Click on "Ozone Depleting Substances" under the roles column within the available account profiles.

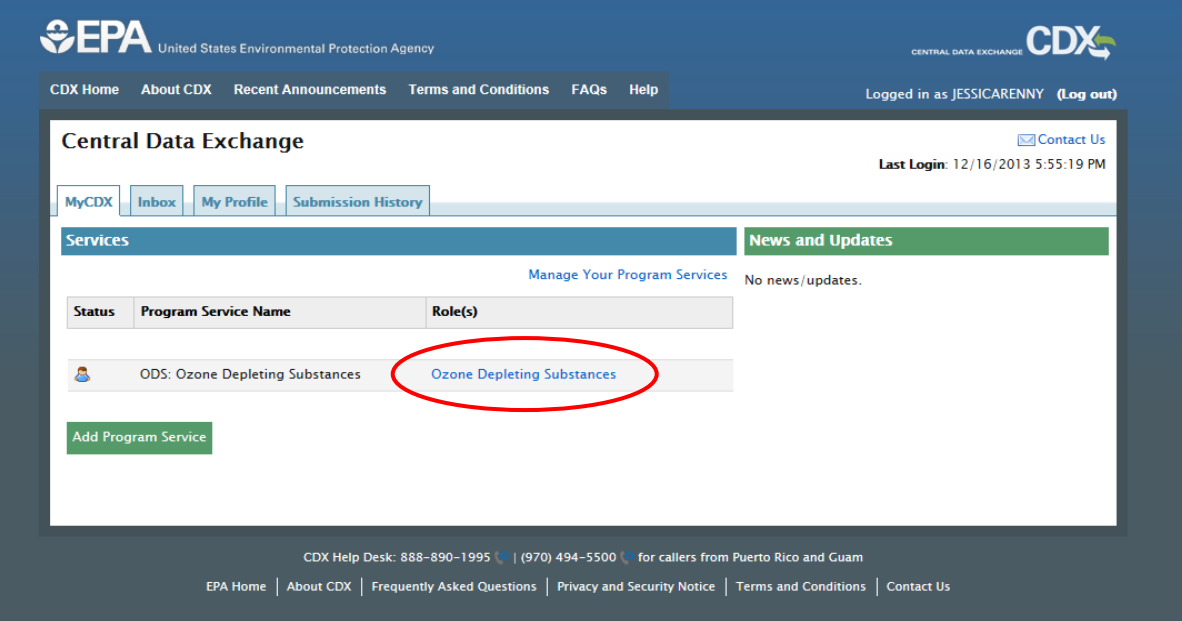

### **Step 7: Enter your Company/Entity Information.**

• Enter your Company/Entity name and Company ID. Your Company/Entity is simply the name of your company. The Company ID is the three-digit ID that is entered when exporting data into the appropriate format for submission (see Part 2 of the guidance). Call Mike James at (202) 343-9192 if you forget your Company ID.

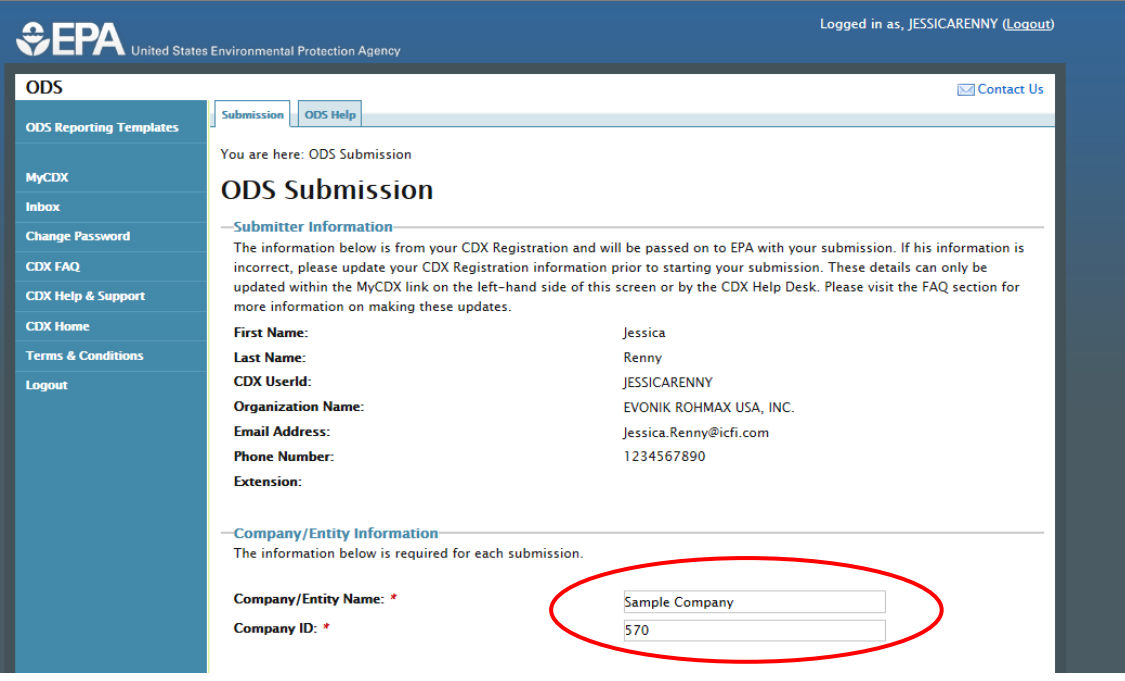

# **Step 8: Enter your Report Information.**

• Indicate if this is an original submittal or a resubmission, the report year, and the report period.

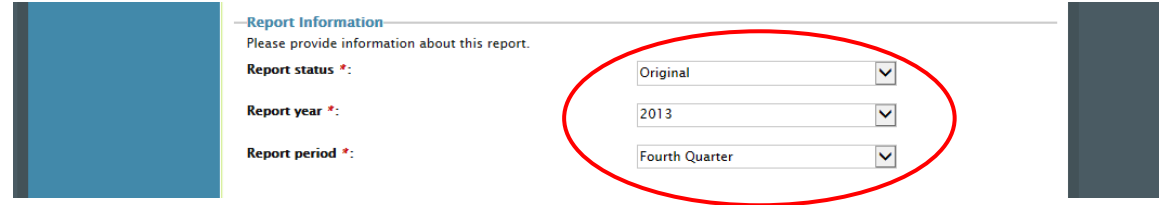

# **Step 9: Select Report Type(s).**

• Select the type(s) of reports included in the submission. Select all that apply. To select multiple report types, hold down the control key and select reports by clicking the left mouse button.

Guidelines Part 3: Submitting ODS Data to EPA via CDX

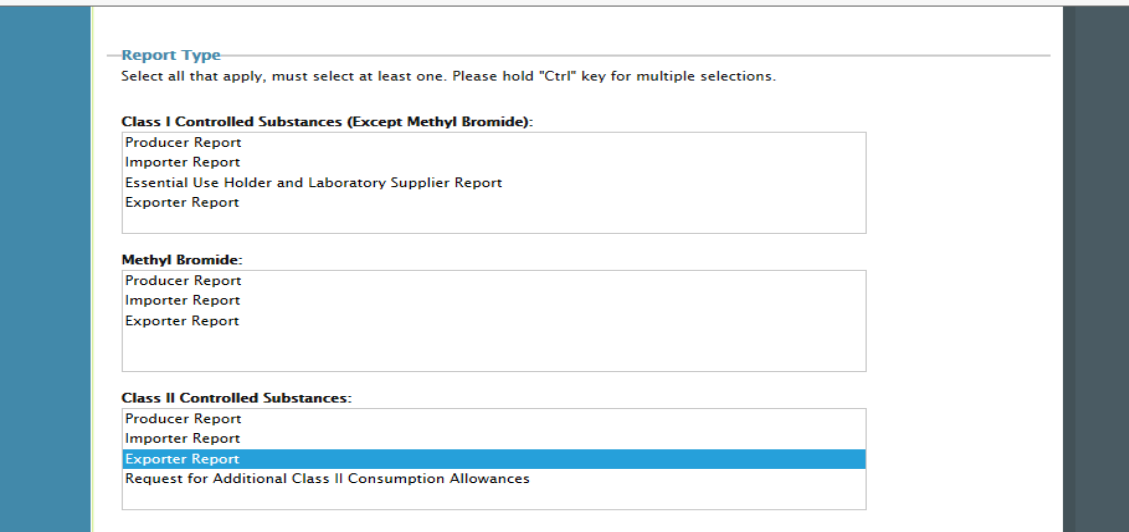

### **Step 10: Locate and Upload Zip File.**

- Select "Browse…" and navigate to the zip file created under Part A of this guidance. Select the zip file and click "Open."
- The path to your file should now appear.

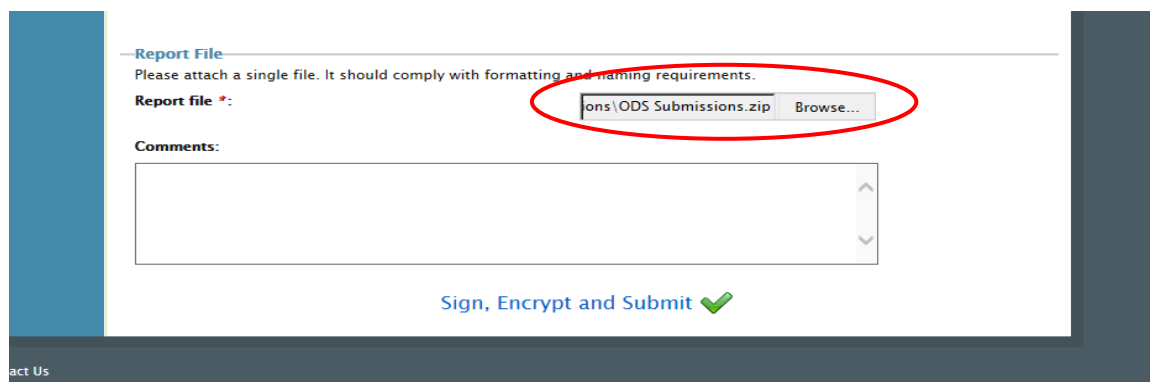

# **Step 11: Enter Comments (optional).**

• Note any comments in the comment section, if needed.

# **Step 12: Submit File.**

• Click "Sign, Encrypt, and Submit" at the bottom of the page.

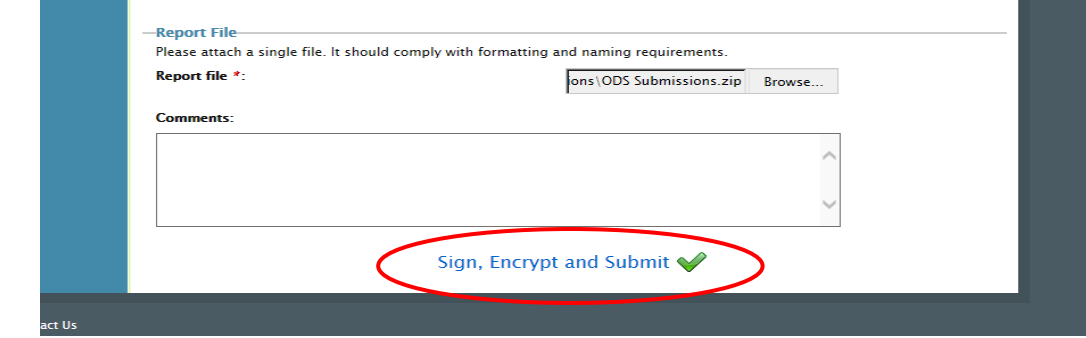

# **Step 13: Certify and Accept the Submission.**

• Review the information and certify that the information included in the report is accurate to the best of your knowledge by clicking "Accept."

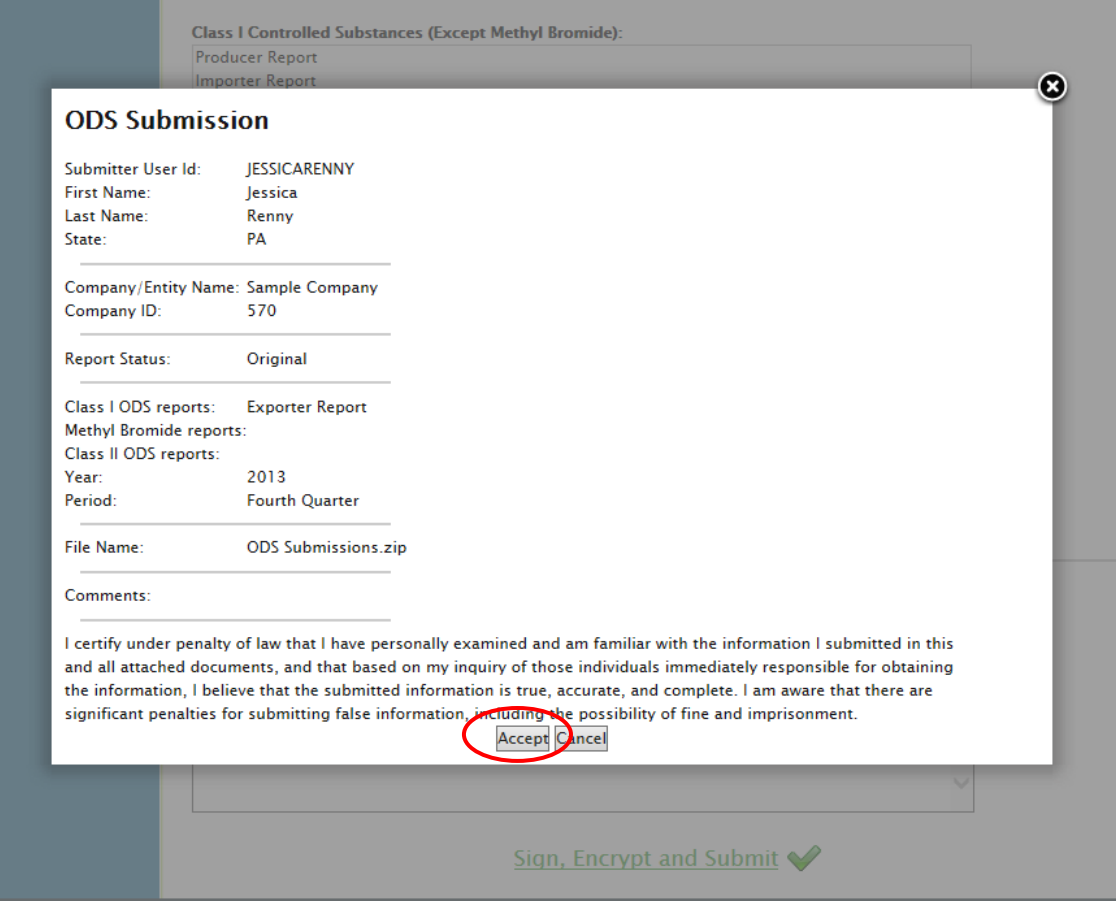

# <span id="page-8-0"></span>**Step 14: Complete the eSignature & Encryption Widget.**

- **Re-enter your password.** This is the same password used to log into CDX.
- **Answer the secret question.** The security question will correspond to one of the security questions entered during CDX registration (see Part 1 of this guidance). You must type in the correct answer to this question.
- **Sign and encrypt.** You must enter and re-enter a passphrase to encrypt your submission (see text box to the right). You will need to remember this passphrase if you wish to decrypt your submission in the future (see [Appendix A\)](#page-10-0).
- Select "Sign" to submit your file!

#### **What is the passphrase?**

The passphrase is used as an encryption key to protect the contents within your submission. You will have to enter a passphrase within the 'eSignature Widget' every time that you submit a form. The same passphrase can be used for multiple submissions.

Just remember, if the passphrase is forgotten or lost, you will not be able to decrypt your file from your "Submission History" at a later time (see [Appendix A\)](#page-10-0).

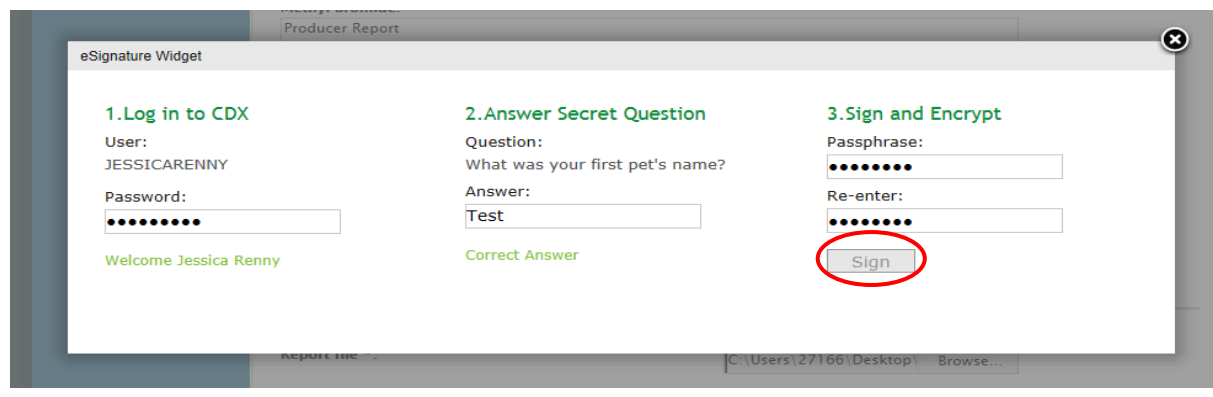

• You will see the message "Please wait…" on your screen while your file is being submitted. This may take up to several minutes.

#### **Step 15: View Submission Confirmation.**

• Once submitted, you will be taken to a confirmation page indicating that the file has been submitted. You will also receive an email indicating the file was successfully submitted. Retain this email for your records.

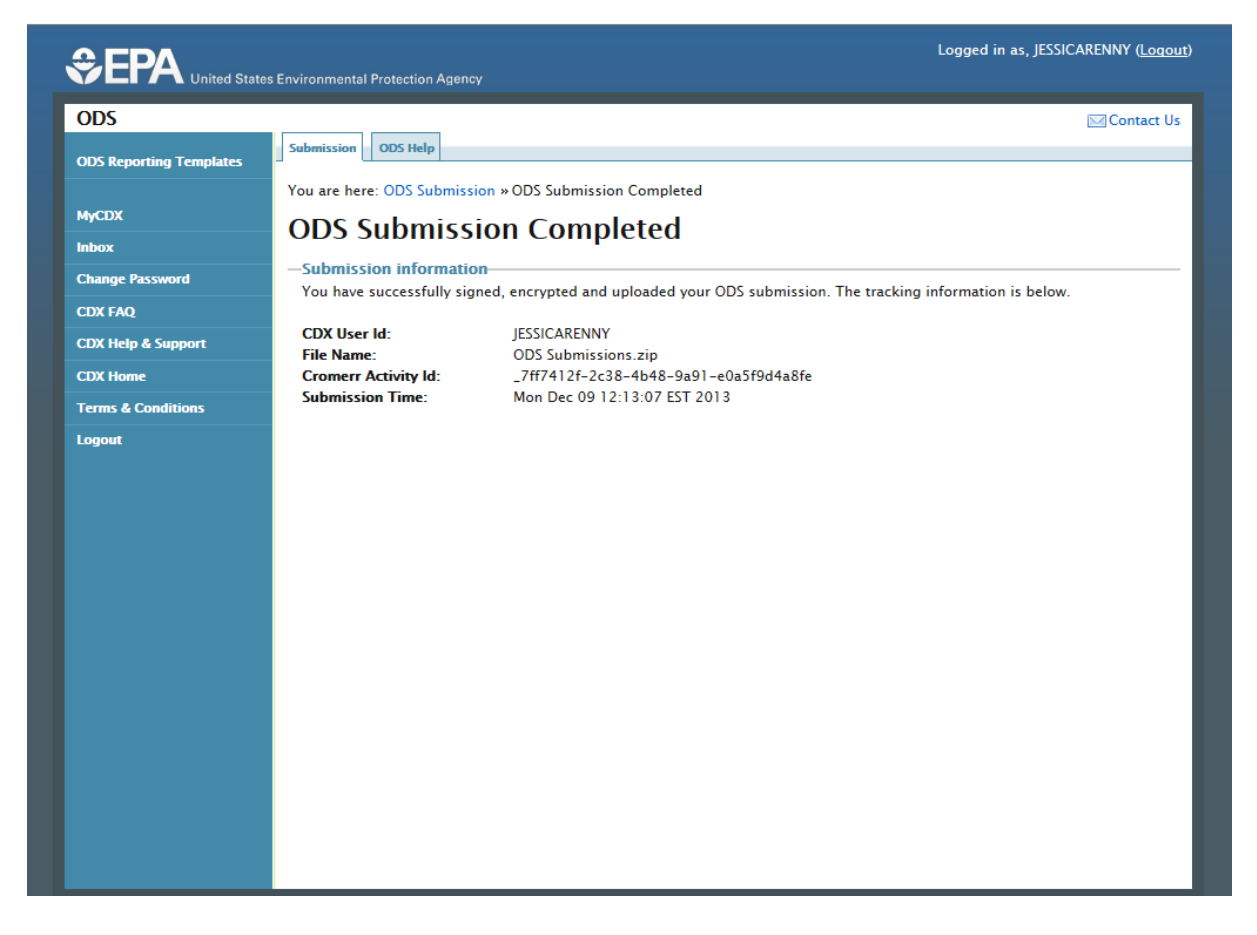

#### **CONGRATULATIONS!**

# **Appendix A: Reviewing your Submission History**

<span id="page-10-0"></span>• You may view your submission history in CDX at any time by clicking on the "Submission History" tab when you log into CDX.

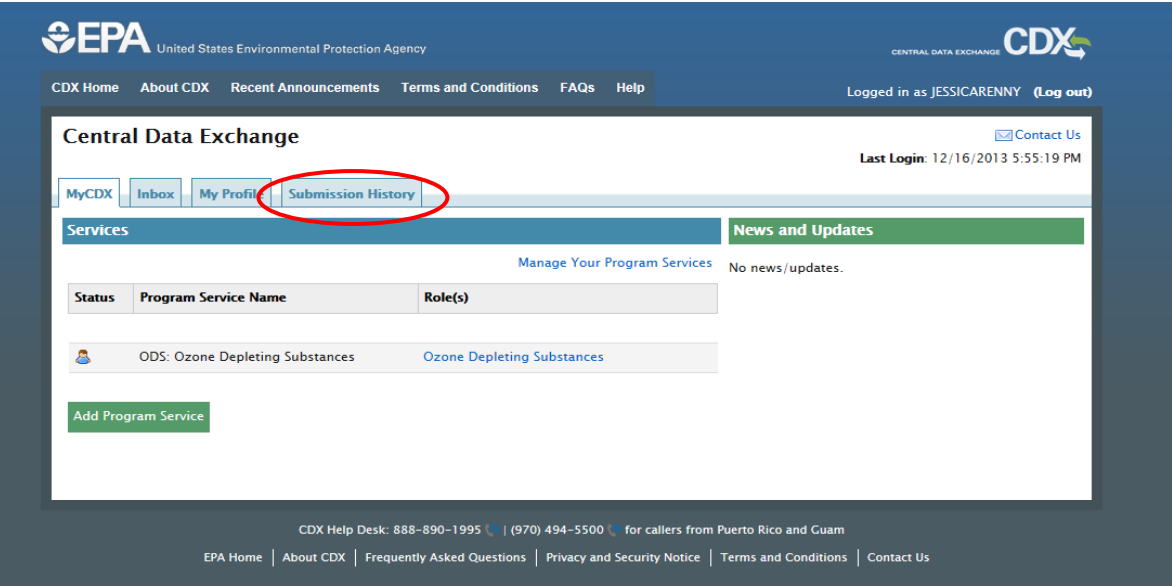

• You have the option to either (a) view all reports previously submitted or (b) search your submission history to locate a specific report.

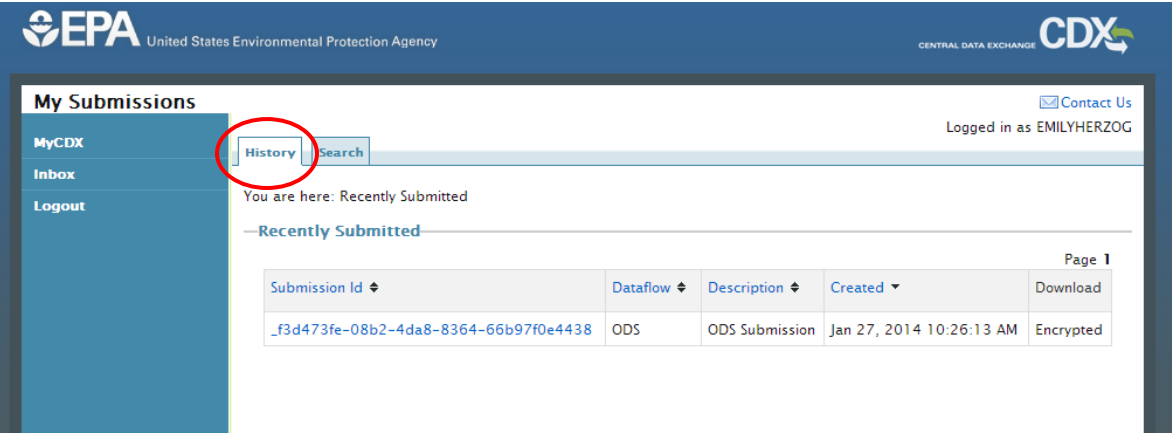

Guidelines Part 3: Submitting ODS Data to EPA via CDX

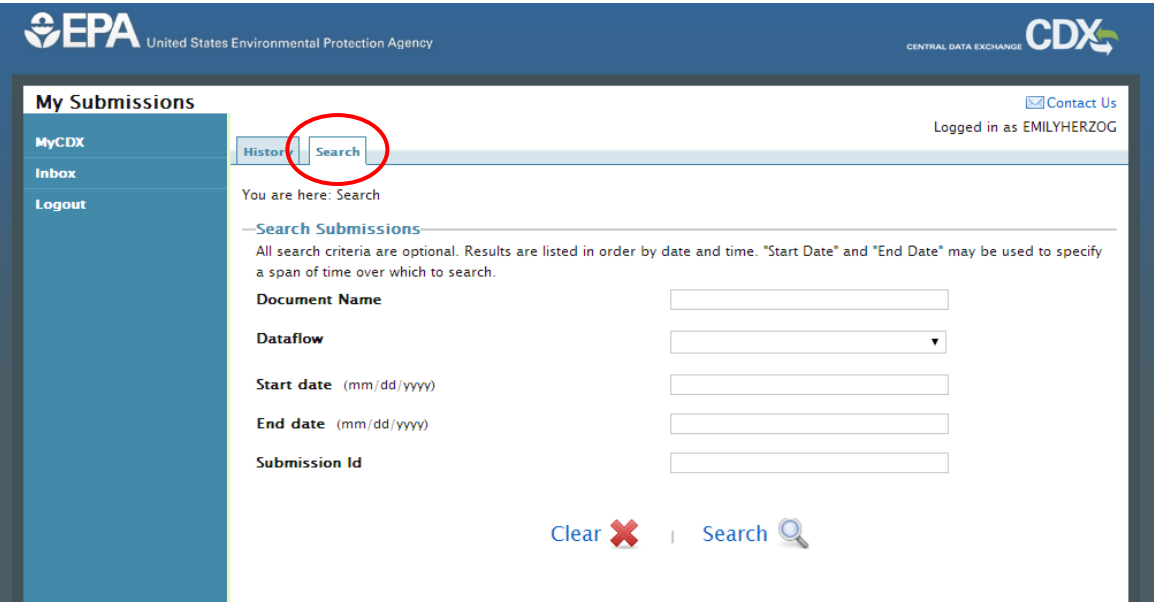

• Individual submissions can be downloaded and decrypted using the passphrase that was used to encrypt the file in [Step 14](#page-8-0) of this guidance.

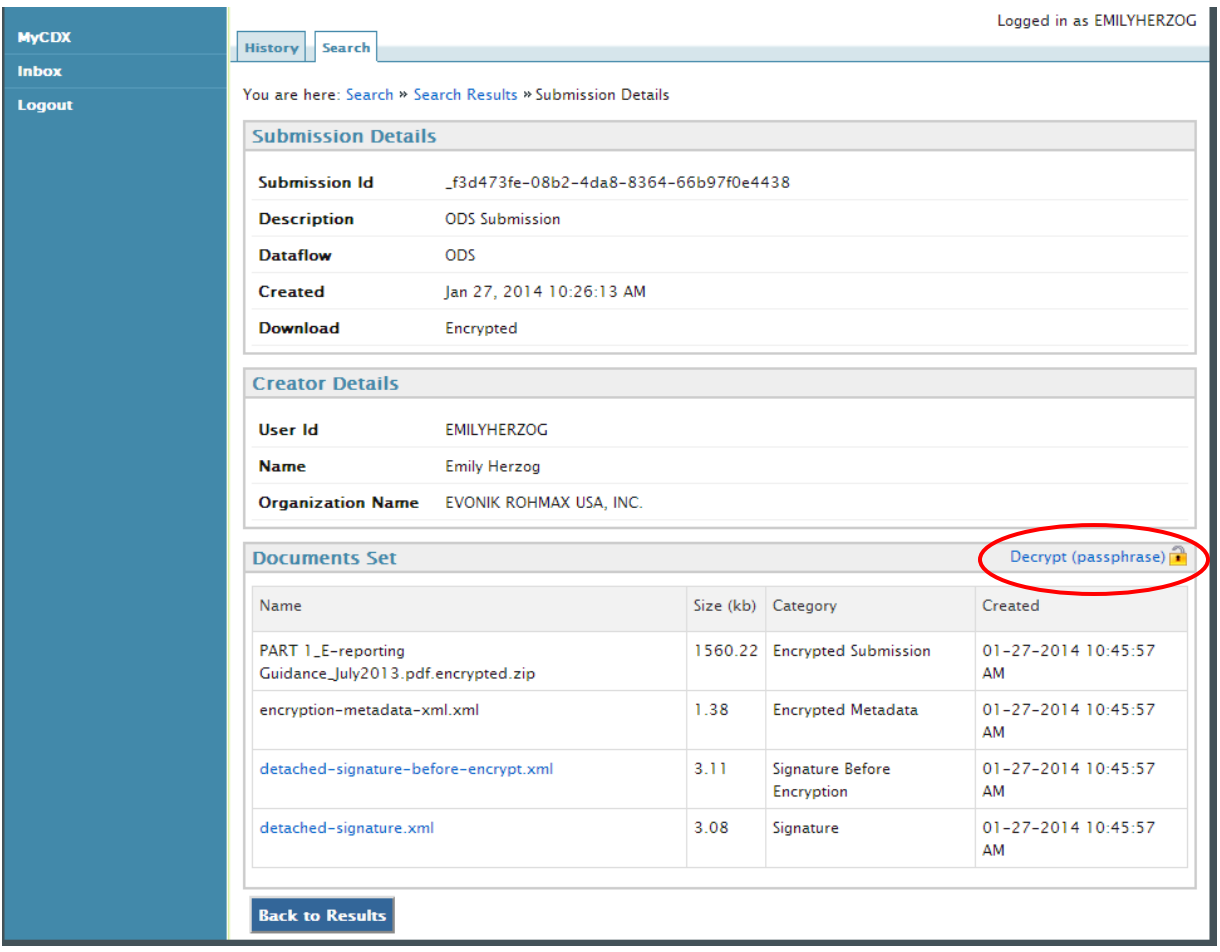